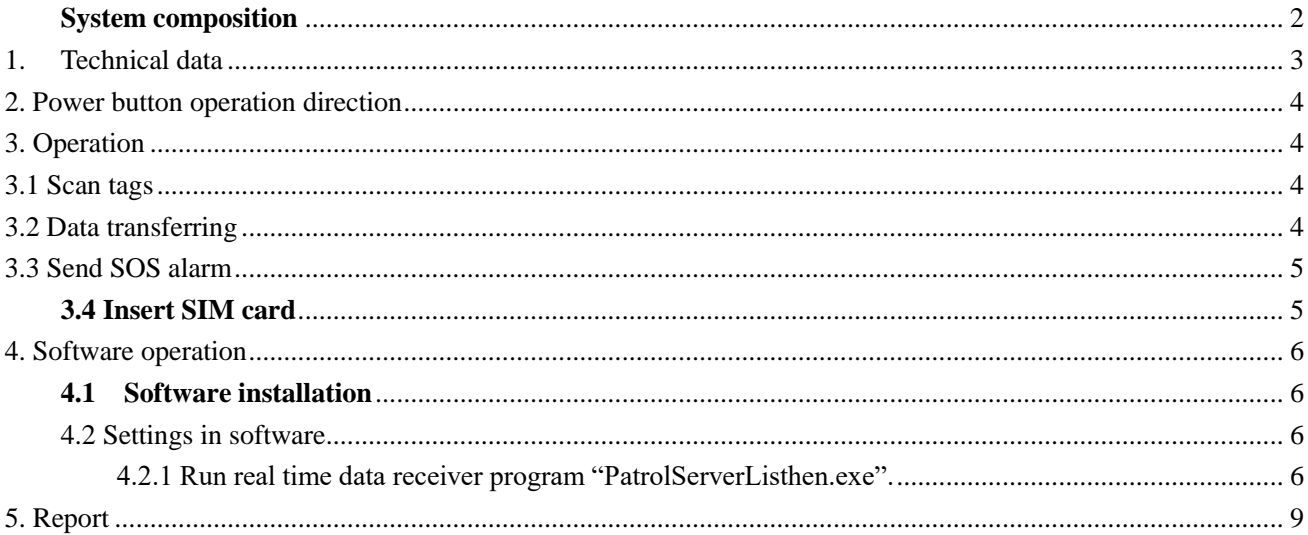

# **Z-6700D Mini GPRS Guard Tour System**

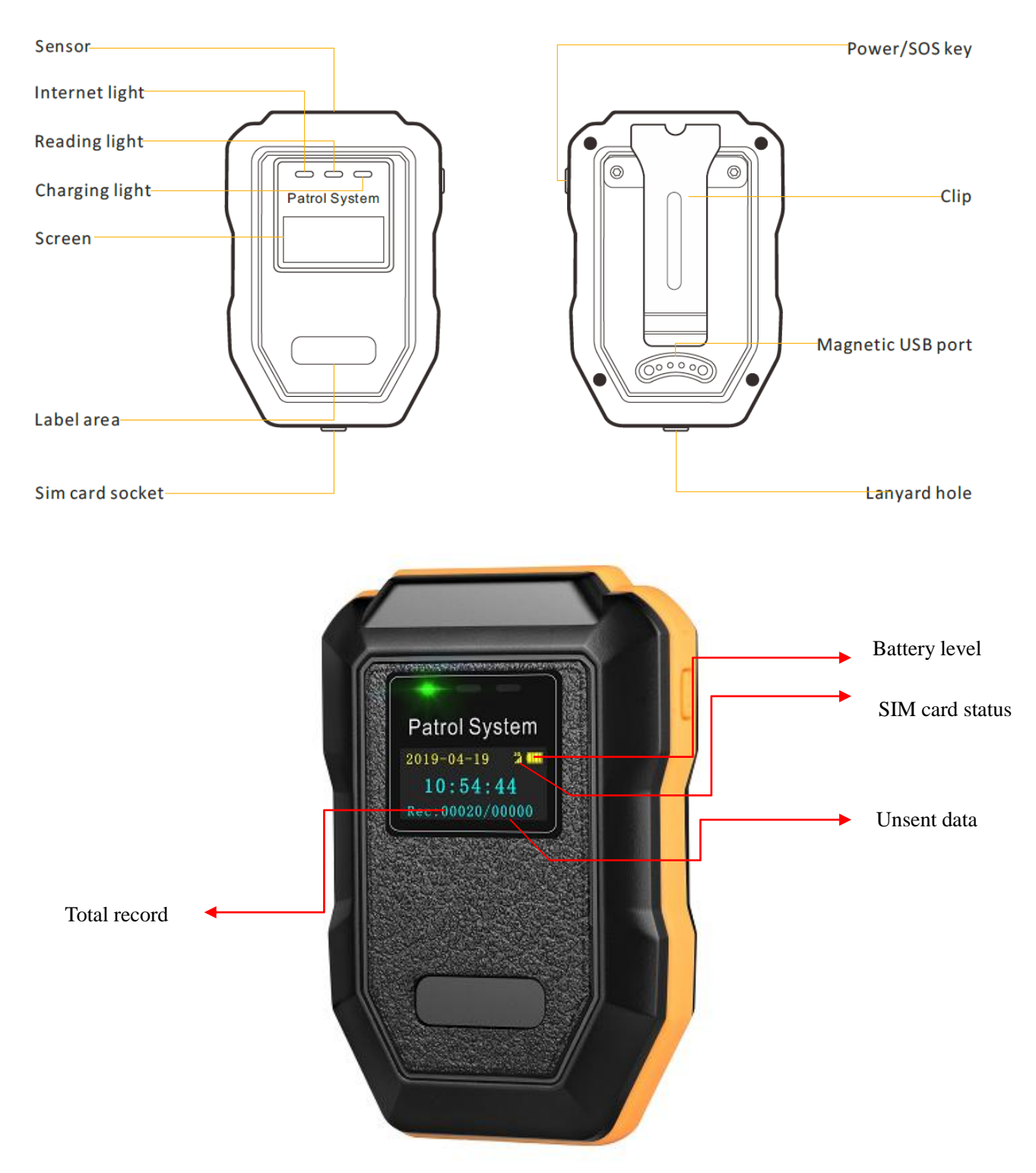

#### <span id="page-1-0"></span>**System composition**

 **Supplied Accessories Accessories included with the device**

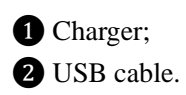

#### **\*Accessories recommended for the device**

- ❸ Software (Web based);
- **A** Check point;
- ❺ Staff ID tag;
- ❻ PC/laptop;
- ❼ Printer.

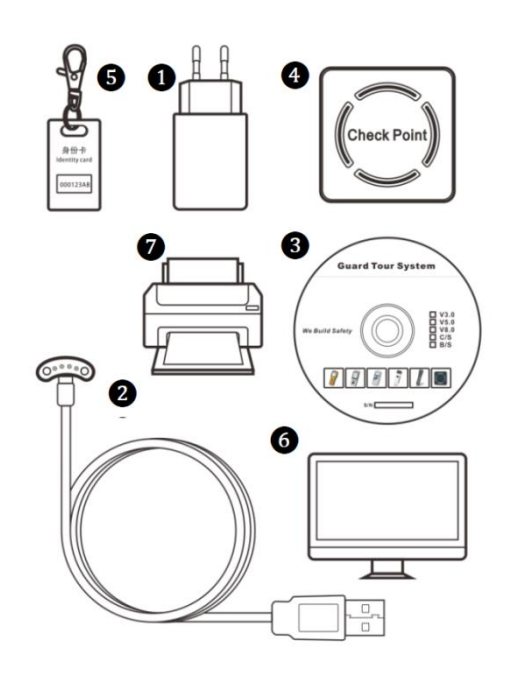

## <span id="page-2-0"></span>**1. Technical data**

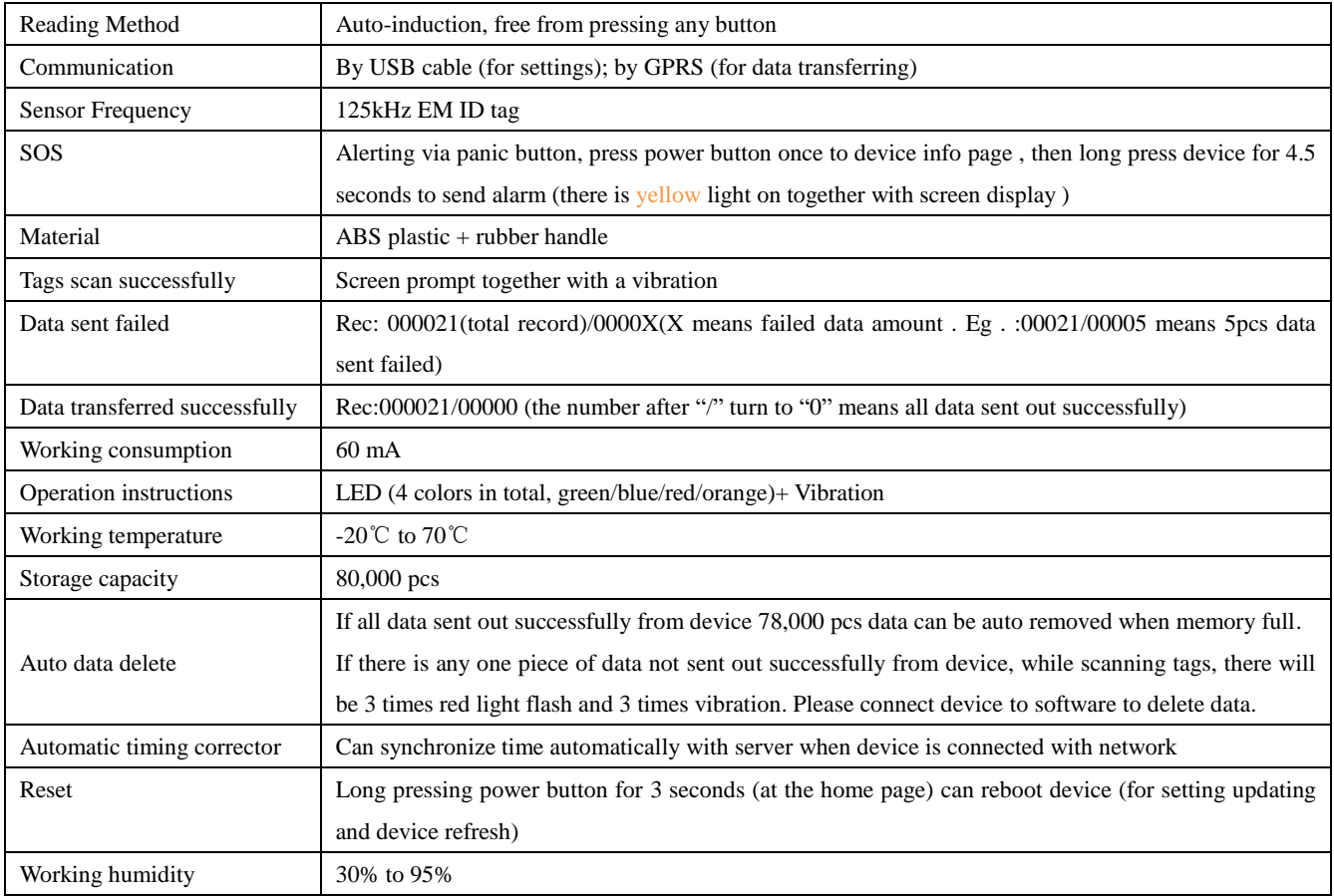

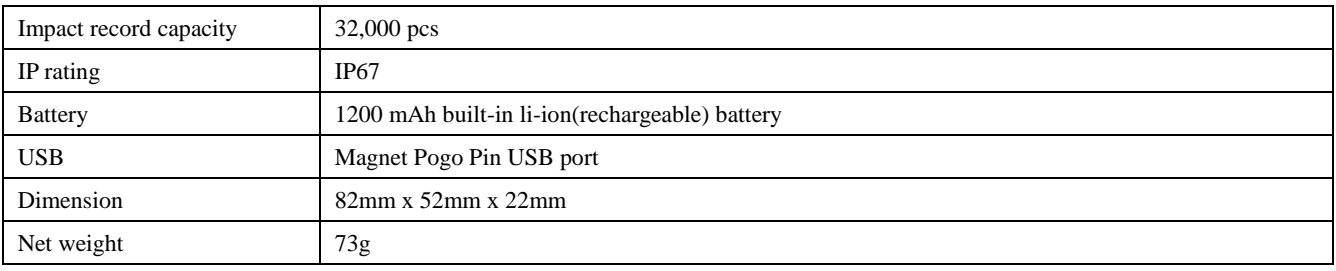

# <span id="page-3-0"></span>**2. Power button operation direction**

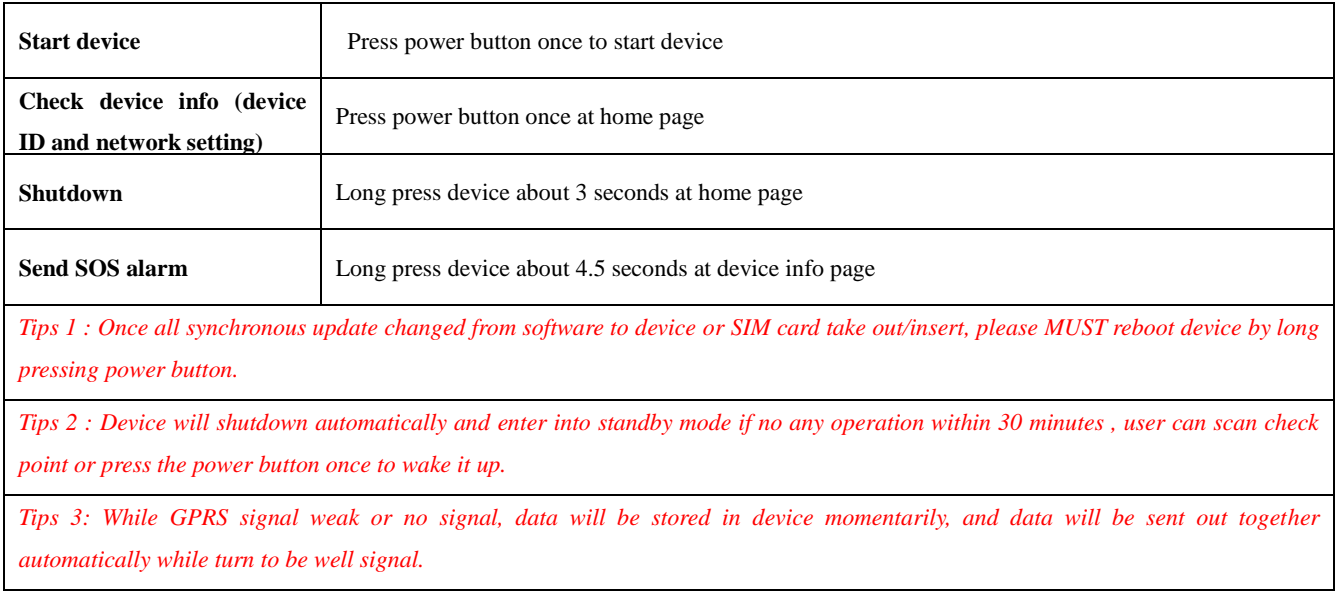

# <span id="page-3-1"></span>**3. Operation**

## <span id="page-3-2"></span>3.1 Scan tags

Close the check point within 3cm to collect tag information , there will be blue light flicker together with once vibration means scanning successfully .

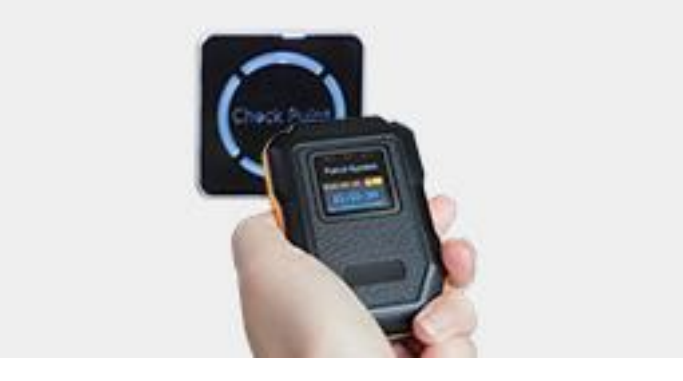

## <span id="page-3-3"></span>3.2 Data transferring

Once scanned data, it will be sent out automatically via GPRS.

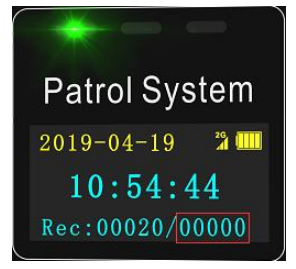

Number after "/" turn to 00000 means all data sent out .

Example :00020/00000 (means device stored 20pcs logs intotal , all logs sent successfully to server ). Or 00020/00001 (means device stored 20pcs logs intotal , 1 piece log not sent successfully to server )

#### <span id="page-4-0"></span>3.3 Send SOS alarm

Press power button once to device info page , then long press power button about 4.5 seconds , there will be a orange color light on and off soon , later sreen shows message " alarming " "sent successfully"means SOS sent out successfully to server .Supervisor can check SOS info from software .

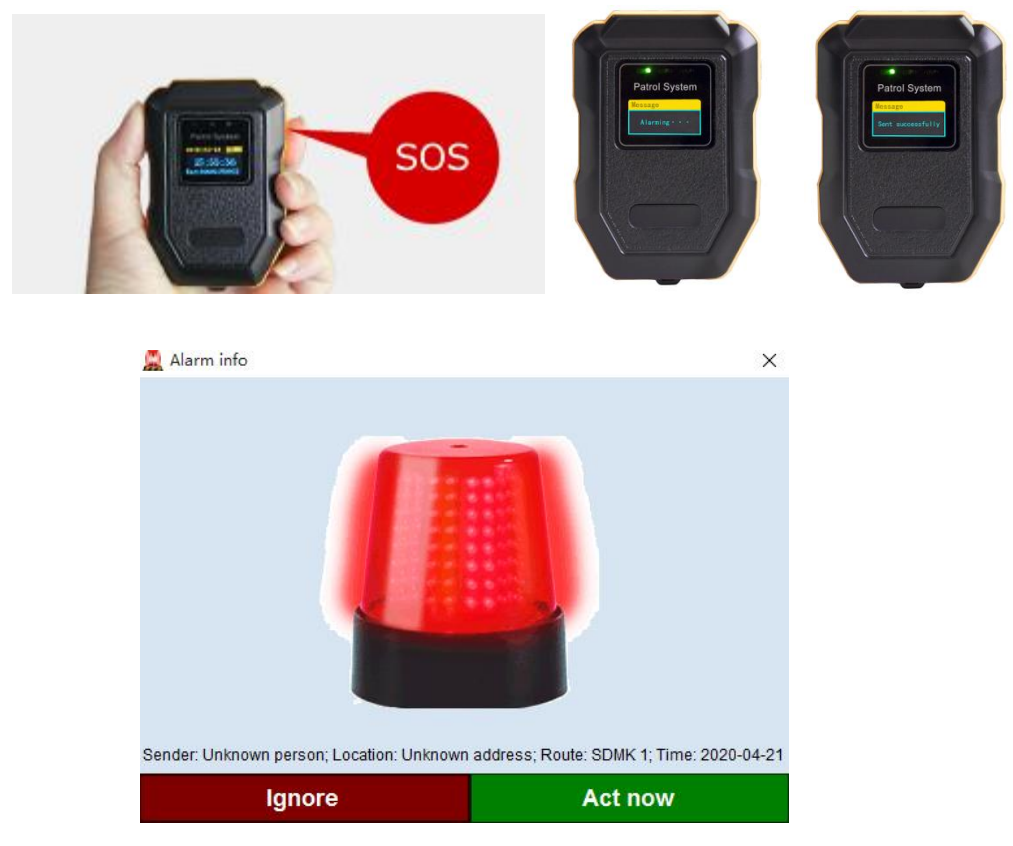

## <span id="page-4-1"></span>**3.4 Insert SIM card**

Nano SIM card supported

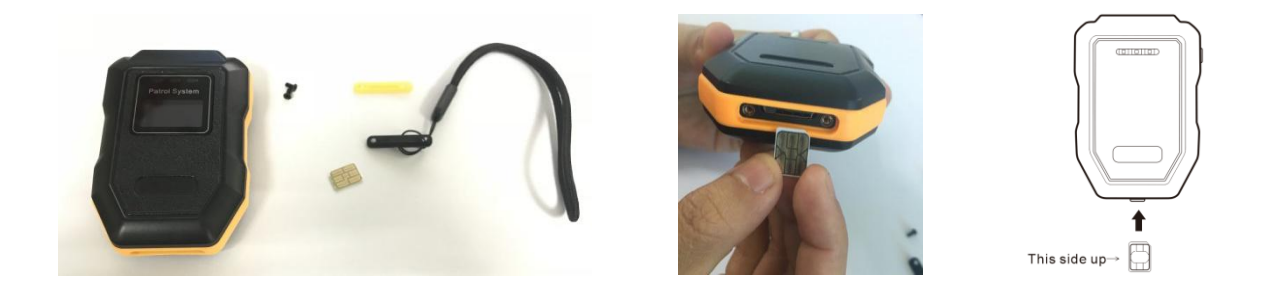

## <span id="page-5-0"></span>**4. Software operation**

### <span id="page-5-1"></span>**4.1 Software installation**

Please refer to installation manual "Software installation for GPRS device use Patrol V6.1.PDF".

<span id="page-5-3"></span><span id="page-5-2"></span>4.2 Settings in software

### 4.2.1 Run real time data receiver program "PatrolServerListhen.exe".

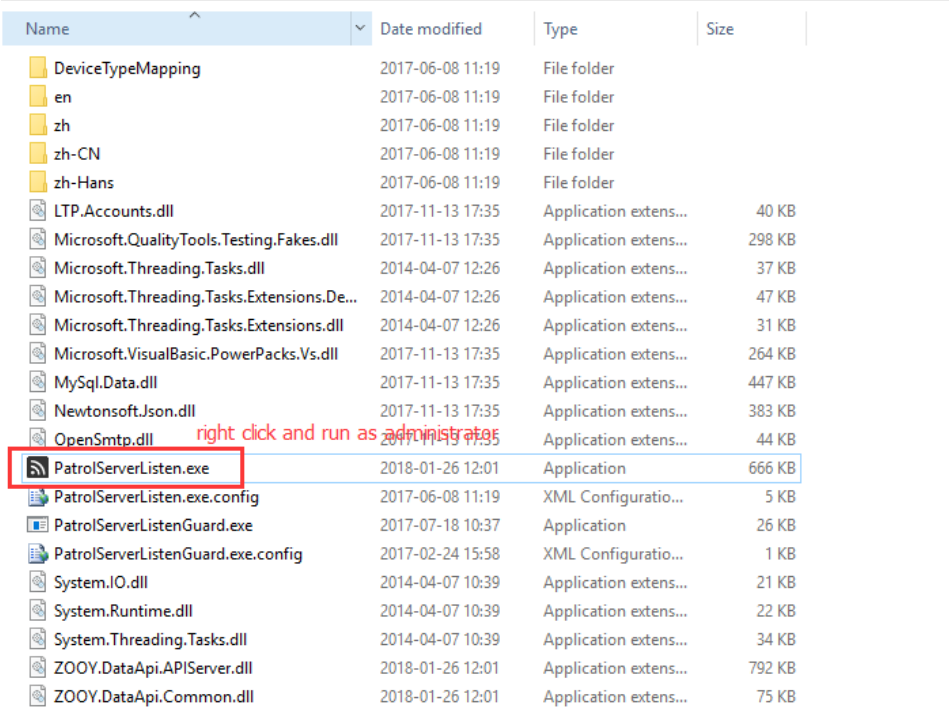

· PATROL\_SOFTWARE > Patrol\_6.1.63\_now > PatrolServerListhen >

Suggest to make port be default "4321" if there is no conflict with other port in your PC/Server.

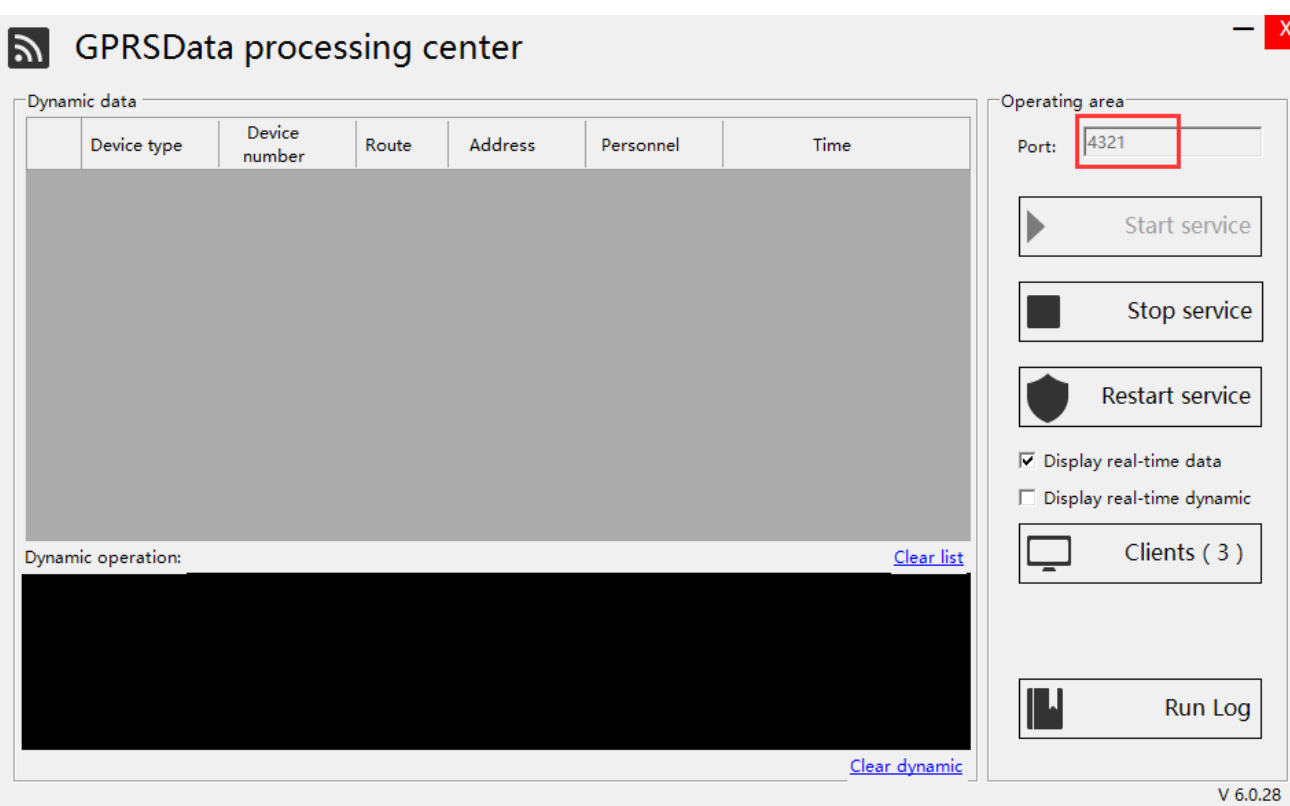

#### 4.2.2 Network settings in software

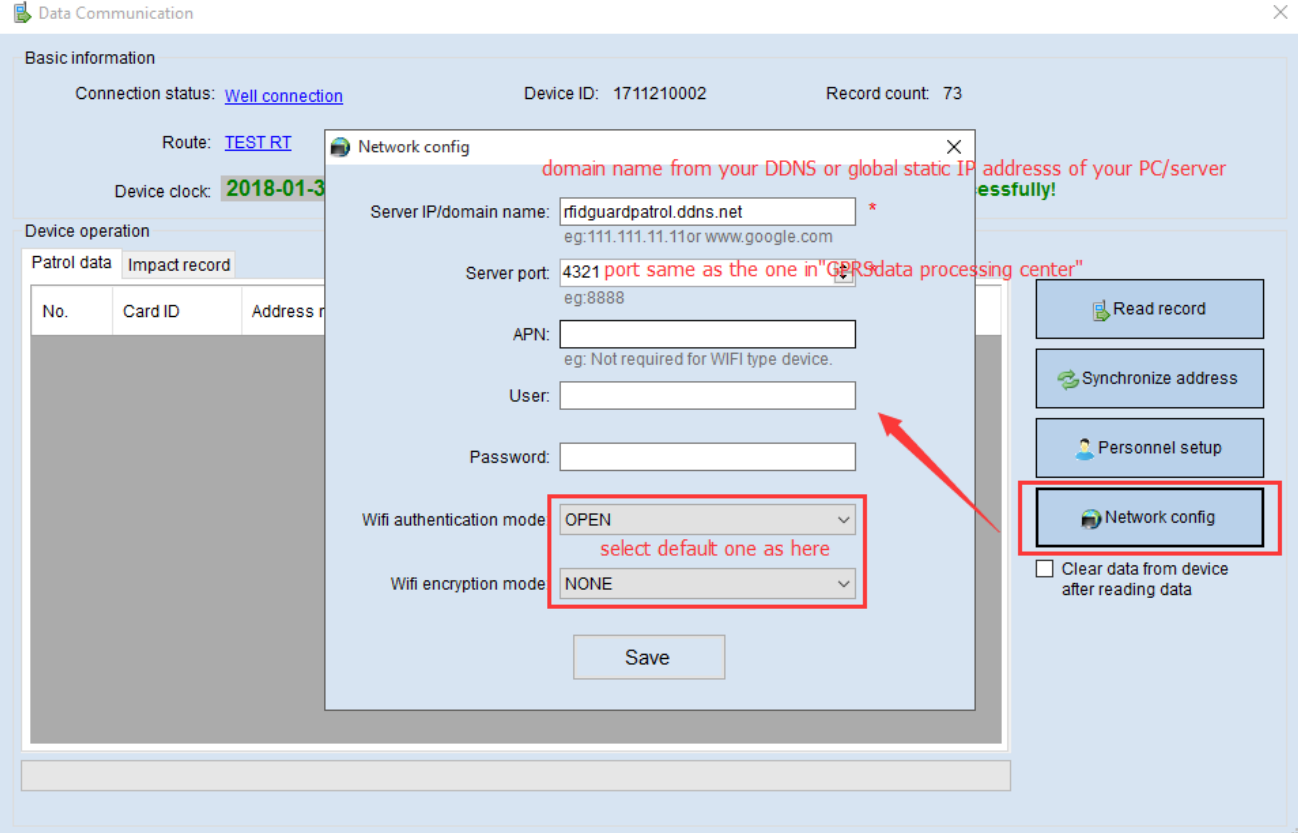

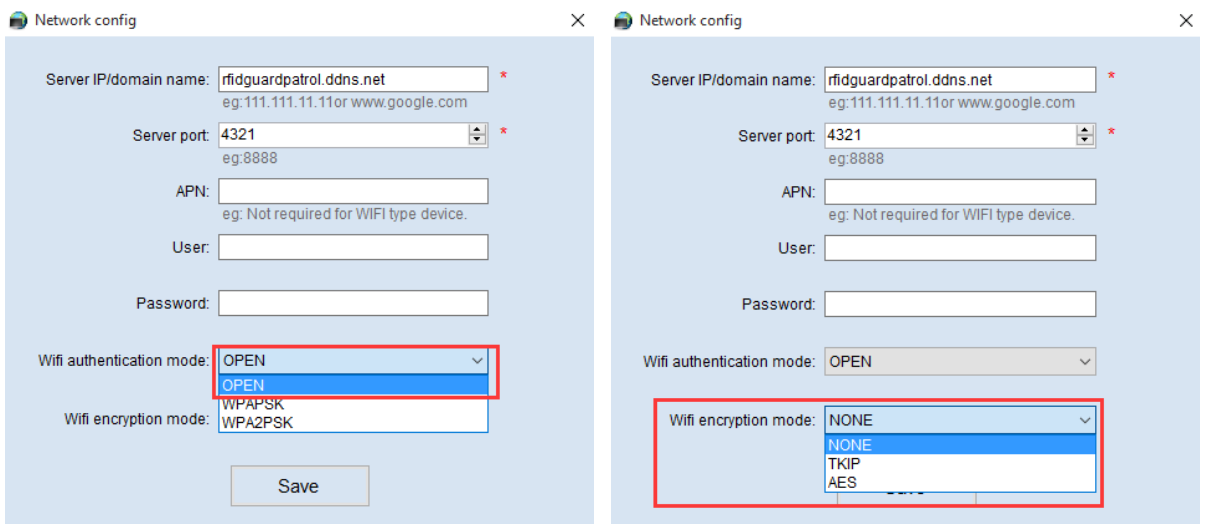

#### **Confirm configuration**

Click "show network " to confirm whether network settings correct with your settings.

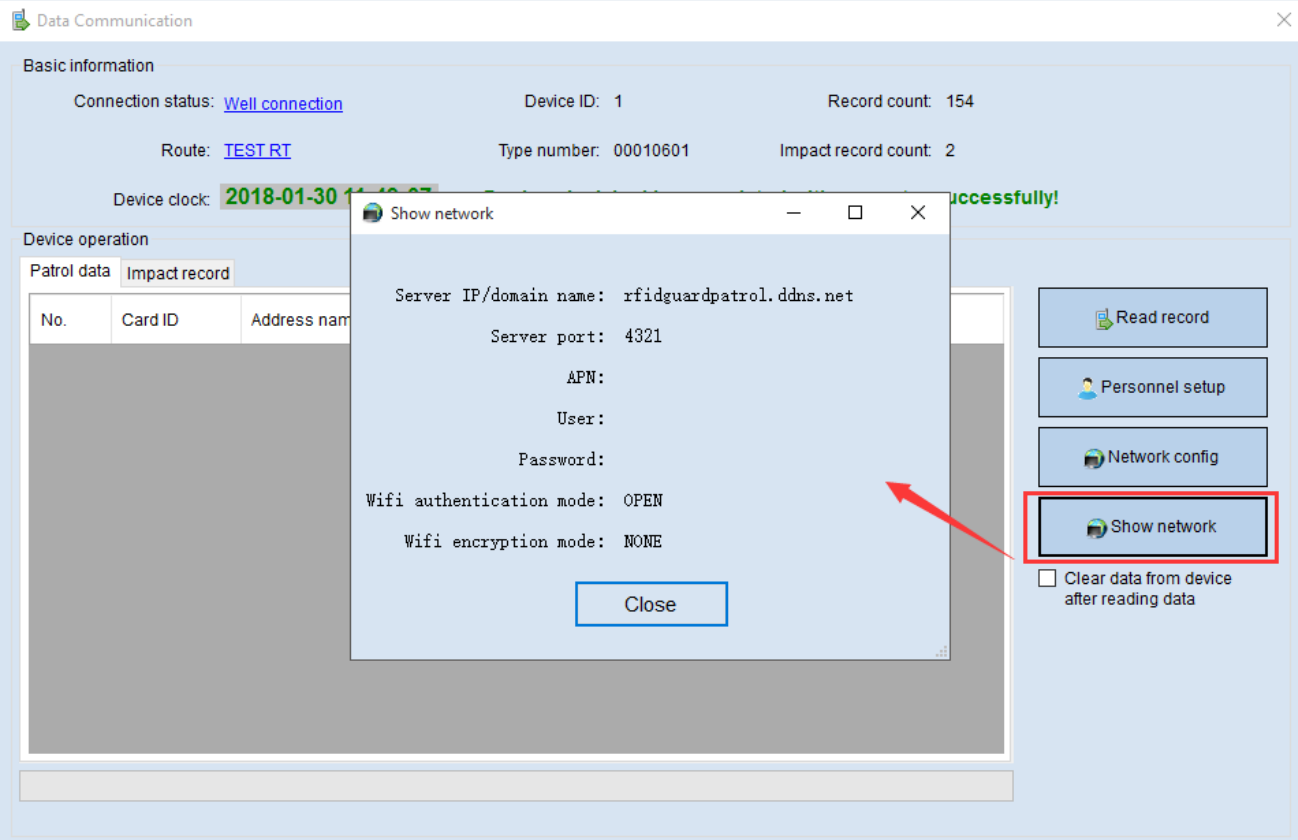

#### 5. Patrol working

Scan a tag to test whether data can be sent to successfully with GPRS.

Scan a tag, there will 3 times blue light flash together with once vibration, press power button one , if blue light on in middle , means data sent out successfully , then please go to software to check whether data received (can check

at " GPRSData processing center"). If orange light in at right , means data send out failure, please check network settings and SIM card .

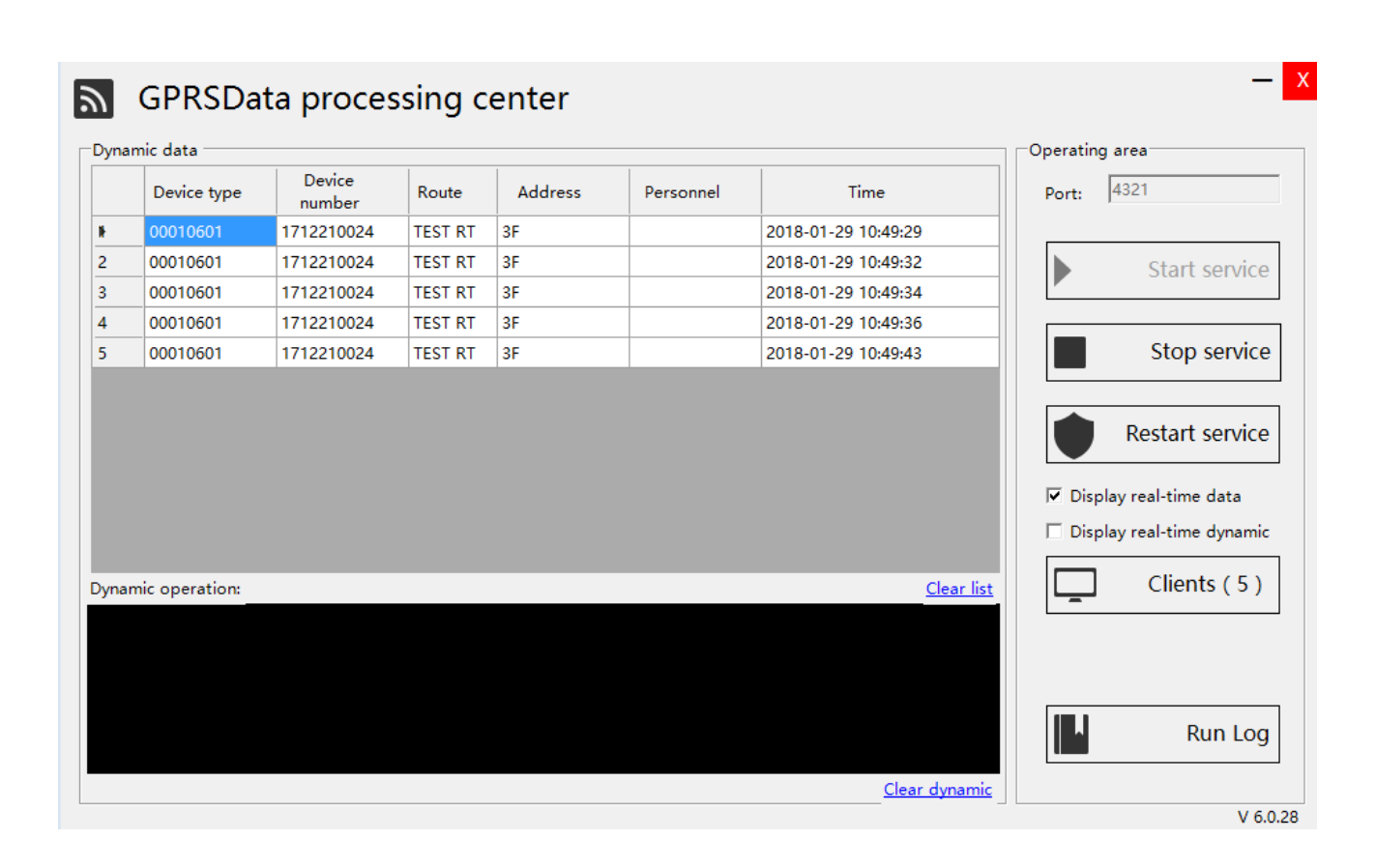

While patrolling, patrol officer scan his staff ID card as login. Then walking along the patrol route as scheduled, when arrived to check point , close patrol device to check point with the RFID area to scan check point ,there will be 3 times blue light flash together with once vibration. Do the same operation till all round finished.

#### <span id="page-8-0"></span>**5. Report**

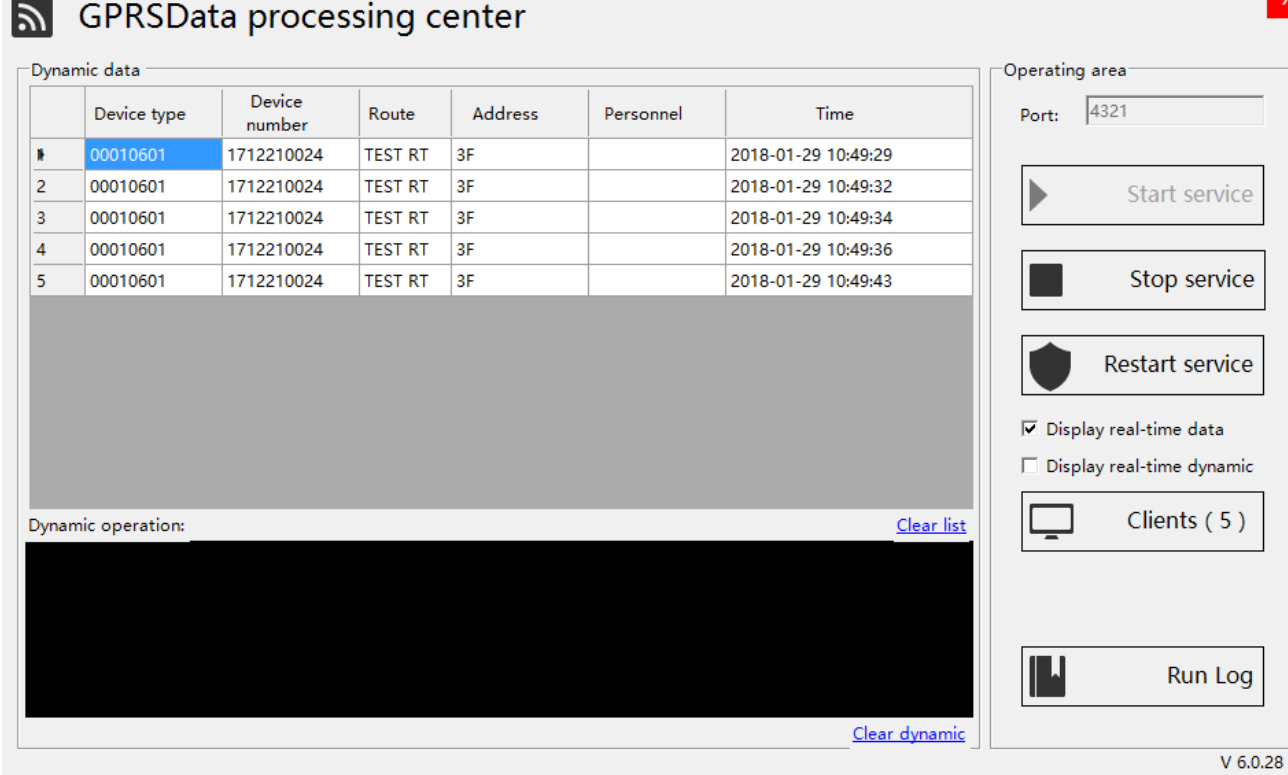

#### **Monitoring center from "Patrolserevrlisten"**

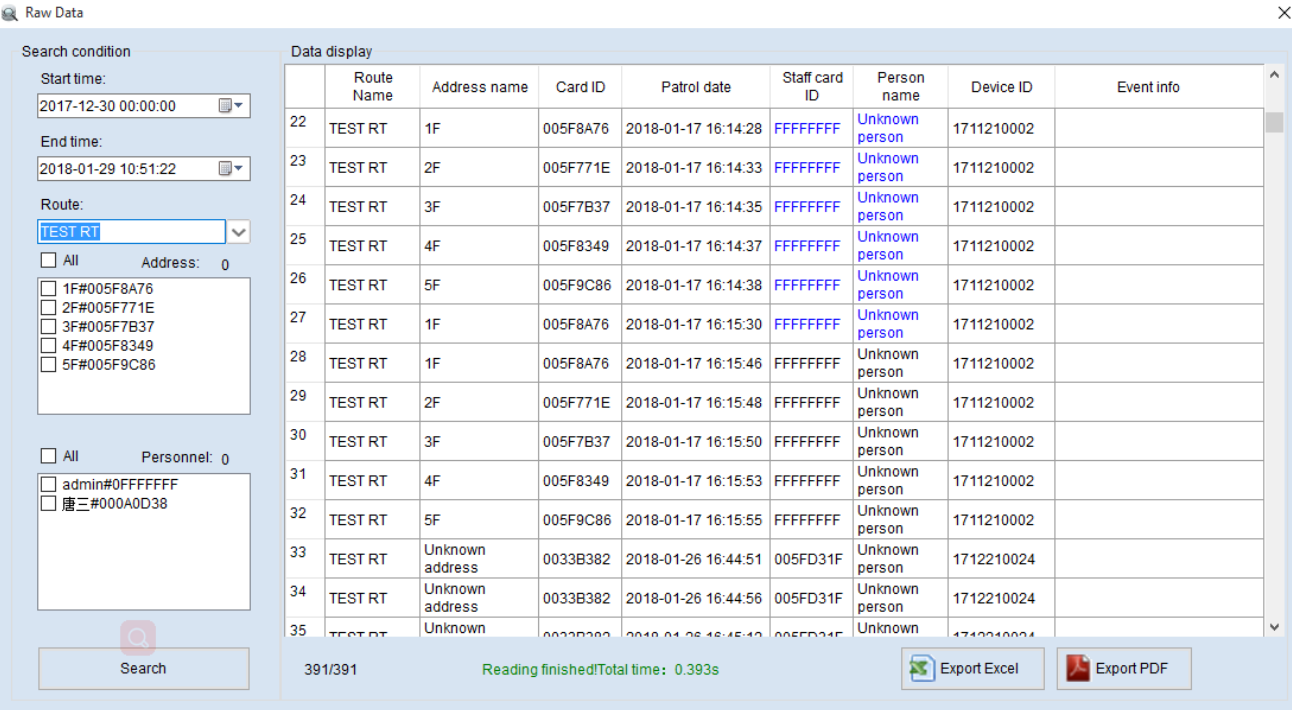

 **Raw Data Report**

Q Data Result

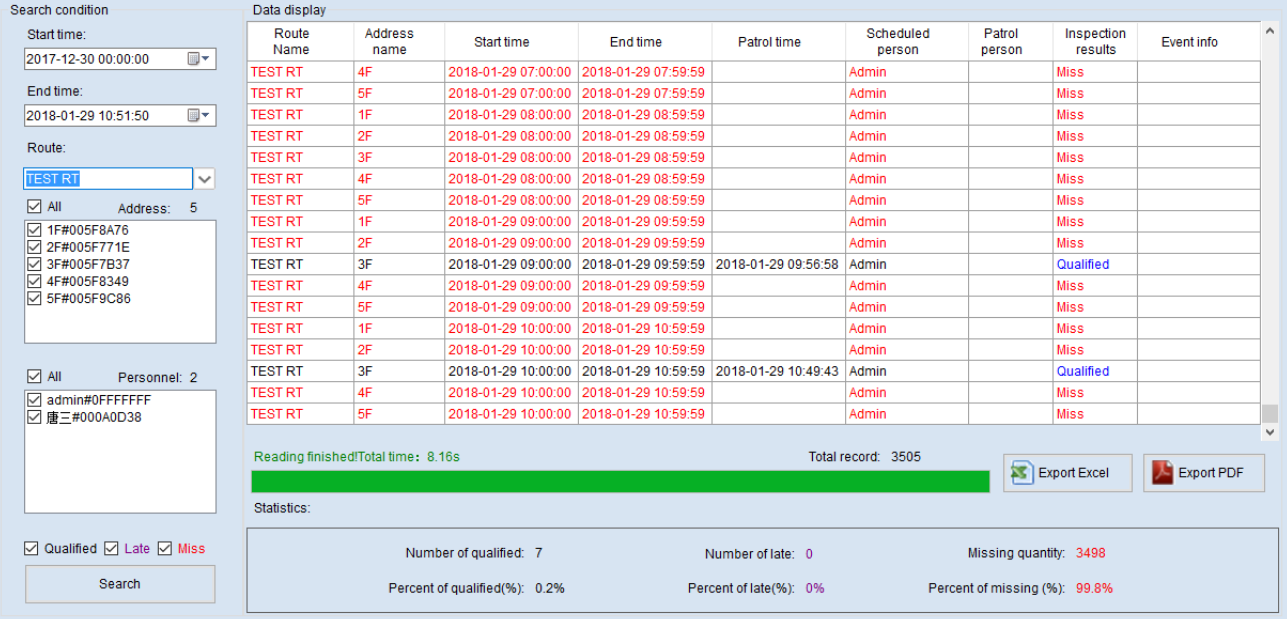

 **Patrol result report**